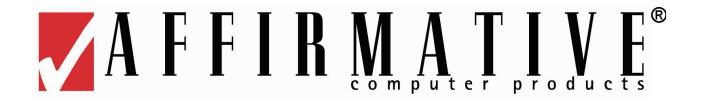

# YES*manager* Remote Central Management Software User's Guide

Version 1.05.30

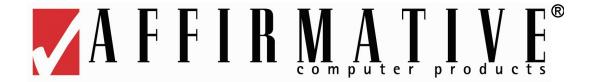

# **Copyright and Trademarks**

#### **Copyright Notice**

This manual, as well as the software described in it, is furnished under license. No part of this publication may be reproduced, transmitted, stored in a retrieval system, or translated into any human or computer language, in any form or by any means, electronic, mechanical, magnetic, optical, chemical, manual or otherwise, without the prior written permission of the copyright owner.

Note: Information in this document is subject to change without notice.

#### **Trademarks Notice**

- YES*manager*® is a registered trademark of Affirmative Computer Products®.
- YEStation® is a registered trademark of Affirmative Computer Products®.
- YES*term*/IP<sup>™</sup> is a trademark of Affirmative Computer Products®.
- Microsoft<sup>®</sup> is a registered trademark of Microsoft<sup>®</sup> Corporation.
- Windows<sup>®</sup> is a registered trademark of Microsoft<sup>®</sup> Corporation.
- Other company and brand, product and service names are trademarks or registered trademarks of their respective holders.

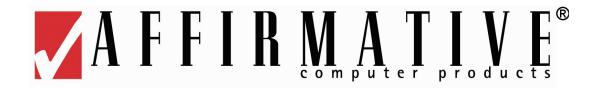

## **Table of Contents**

| General Description                                                      | l  |
|--------------------------------------------------------------------------|----|
| Installation                                                             | 3  |
| Configuration                                                            | 9  |
| Boot Servers                                                             | 9  |
| Network Neighborhood                                                     | 9  |
| General Options                                                          | 10 |
| Trees Options                                                            | 11 |
| Language Options                                                         |    |
| Browse Options                                                           |    |
| IP Range                                                                 |    |
| Add                                                                      |    |
| Edit                                                                     |    |
| Saving The Network Neighborhood Configuration                            | 15 |
| Restoring A Network Neighborhood Configuration                           |    |
| Add A Group                                                              |    |
| Add A Terminal (Models 2505, 2509 Only)                                  |    |
| Add A Session                                                            |    |
| Modify A Session Configuration                                           |    |
| Emulator Global Settings                                                 |    |
| Modifying A Terminal Configuration                                       |    |
| Cloning A Terminal Configuration                                         |    |
| Restoring A Terminal Configuration                                       |    |
| Replacement Windows Terminals                                            |    |
| Default Windows Terminals                                                | 36 |
| Replacement Linux Terminals                                              |    |
| Default Linux Terminals                                                  |    |
| Updating Terminal Firmware                                               |    |
| Windows CE 3.0 Terminals (Firmware Version 3.05NCx Build 1042 and above) |    |
| Windows CE.net Terminals (Firmware Version 5.00NCx Build 1032 and above) |    |
| Linux Terminals (Models 2614 and 7332 with Firmware 2.00c and above)     |    |
| Operation                                                                |    |
| Drop-Down Option Lists                                                   |    |
| Network Neighborhood                                                     | 43 |
| Groups                                                                   |    |
| Terminals                                                                |    |
| Windows Terminals                                                        |    |
| Add                                                                      | 45 |
| Configurations                                                           |    |
| Special Functions                                                        |    |
| Associates to Device                                                     | 46 |
| Delete                                                                   | 46 |

| Rename            | 47 |
|-------------------|----|
| Properties        |    |
| Refresh           | 47 |
| Linux Terminals   | 48 |
| Add               | 48 |
| Configurations    | 48 |
| Power Options     | 49 |
| Special Functions | 49 |
| Delete            | 50 |
| Properties        | 50 |
| Refresh           | 51 |
| Sessions          | 51 |
| Menu Bar          | 53 |
| File              | 53 |
| Modify            | 54 |
| Options           | 56 |
| Tools             | 57 |
| View              | 58 |
| Help              | 58 |
| Button Bar        | 59 |
| Status Bar        | 60 |
| Support           | 61 |
|                   |    |

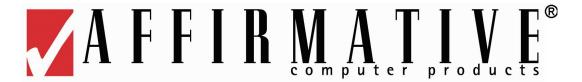

# **General Description**

YES*manager* remotely manages Affirmative Computer Products Linux-Based Terminals (LBTs) and Windows-Based Terminals (WBTs) connected to a local TCP/IP sub-net and/or to other subnets. The software is installed on an NT/2000/XP machine and allows the Network Administrator to update terminal parameters and firmware.

YES*manager* can be used to manage the following Affirmative Computer Products terminals:

- Model 2505 Linux Terminal (also requires a boot server)
- Model 2509 Windows Terminal
- Model 2611 Windows Terminal (CE 3.0 with firmware version 3.05NC build 1021 or higher)
- Model 2611 Windows Terminal (CE.net with firmware version 5.00NC build 1024 or higher)
- Model 2613 Windows Terminal (CE 3.0 with firmware version 3.05NCB build 1021 or higher)
- Model 2613 Windows Terminal (CE.net with firmware version 5.00NCB build 1024 or higher)
- Model 2613P Windows Terminal (Firmware version 5.00NCB build 1024 or higher)
- Model 2614 Linux Terminal (Some features available only with firmware version 2.00c or higher)
- Model 7331 Windows Terminal
- Model 7332 Linux Terminal (Some features available only with firmware version 2.00c or higher)
- Model 7370 YEStablet.

YES*manager* allows you to remotely manage almost all aspects of terminal management. You can:

- Automatically discover new terminals on the network.
- Configure terminal properties.
- Add, delete, and configure terminal sessions.
- Clone terminal properties onto another terminal (Windows terminals only).
- Upgrade terminal firmware.
- Create and manage terminal groups.
- Shadow and control terminal operation (Linux terminals, firmware version 2.00k or higher, only).
- Reboot terminals.
- Power down terminals.

Return to Table of Contents.

### THIS PAGE INTENTIONALLY LEFT BLANK.

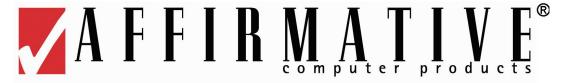

#### Installation

The platform operating system must be Windows NT 4.0, Windows 2000 or Windows XP, desktop or server. Note: If a boot server (see step 12) is to be managed by YES*manager*, Windows NT 4.0 cannot be used.

Installation of the Affirmative Computer Products YES*manager* software is very simple; you can do it even while other applications are open on the server. Install as follows:

- 1. If the YES*manager* software came as a compressed .zip file, extract the installation files to a convenient folder.
- 2. If the YES*manager* software came on a CD-ROM, the installation files will already be extracted in an installation folder on the CD-ROM.
- 3. In the installation folder, run the file **setup.exe** from Start|Run on the desktop or by left double-clicking on the file name.
- 4. You will see a series of InstallShield setup screens. The required entries are generally intuitive. 5.

Welcome to the InstallShield Wizard for YESmanager

The InstallShield® Wizard will install YESmanager on your computer. To continue, click Next.

**Initial Setup Screen** 

Click on **Next** to proceed, or **Cancel** to abort the setup.

6.

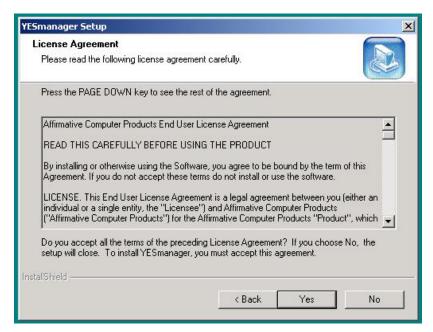

License Agreement

You must accept the license agreement by clicking on Yes to continue the installation.

7.

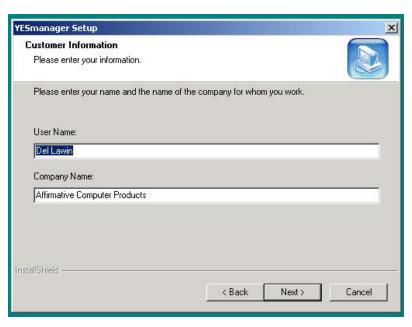

**Customer Information** 

Enter your customer information here.

.

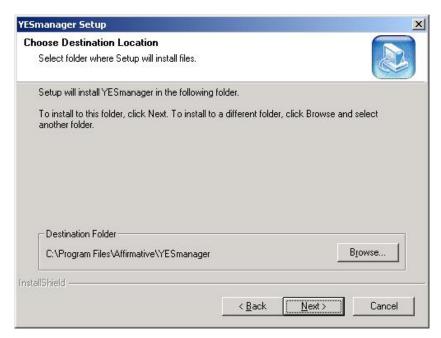

**Destination Folder** 

Choose the folder where the software files will be installed. Typically, there is no reason to deviate from the default. Since this folder probably does not yet exist on the computer, the installation software will create it after you click on **Next**.

9.

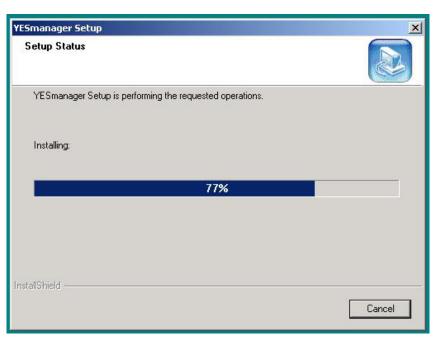

**Setup Status** 

You will see a status screen showing the install progress.

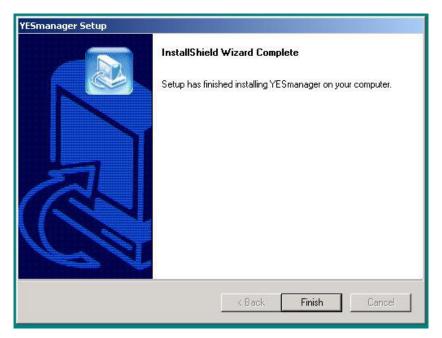

**Final Setup Screen** 

Click on **Finish**. You do not need to reboot; the YES*manager* software will be effective immediately.

11. The first time that you open YES*manaager* after installation, you will be faced with several configuration screens. You must make some choices in these screens, but you can change them later from the Menu bar (see <a href="Operation|Menu Bar|Options">Operation|Menu Bar|Options</a>) if you wish.

12.

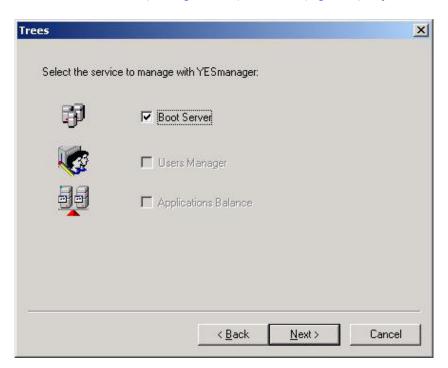

**Trees Configuration** 

The only service available at this time is **Boot Server**. This service is necessary only if you have some Affirmative Computer Products 2505 terminals, which use the BootOnLAN process, installed on the network. Uncheck this box if you are not managing 2505 terminals.

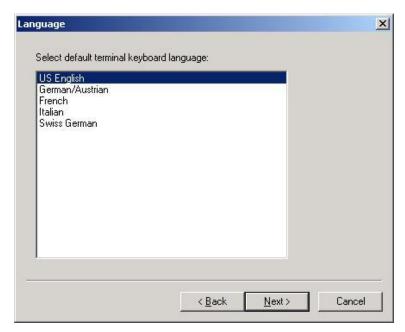

**Language Configuration** 

Select a default language for terminal keyboards. This can be overridden for individual terminals if desired.

14.

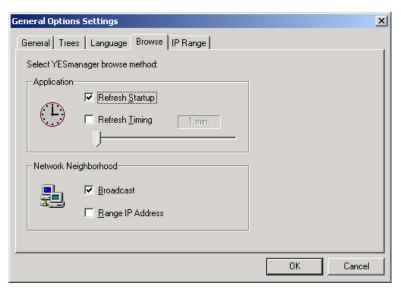

**Browse Configuration** 

YES*manager* can be configured to automatically browse the network for active terminals. There are two parts to this configuration.

- a. Application. This establishes the browser timing.
  - Refresh Startup. If this box is checked, browsing will happen whenever YES*manager* is opened.
  - Refresh Timing. If this box is checked, browsing will happen every x minutes, where x is the time shown at the right and set by the slider bar.

You can check both boxes if you wish. If you leave them both unchecked, browsing must be manually initiated from the Tool bar or right-click option lists.

- b. Network Neighborhood. This establishes the browser scope.
  - Broadcast. Check this box to browse the entire local sub-net.

- Range IP Address. If you wish to browse only part of the local sub-net, check this box and uncheck the other one. Also, you may want to browse one or more other sub-nets as well as the local sub-net, in which case you check both boxes. The desired IP address range cannot be set here; see <a href="Operation|Menu Bar|Options">Operation|Menu Bar|Options</a> for instructions on setting ranges.
- 15. Click on **Finish**, and you are done.

.

Return to <u>Table of Contents</u>.

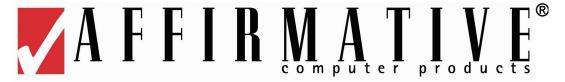

# Configuration

Open the YES*manager* program. You will see a rapid succession of sub-windows that occur as YES*manager* scans the network for boot servers and YES*tation* terminals. Then you will see something resembling the following screen.

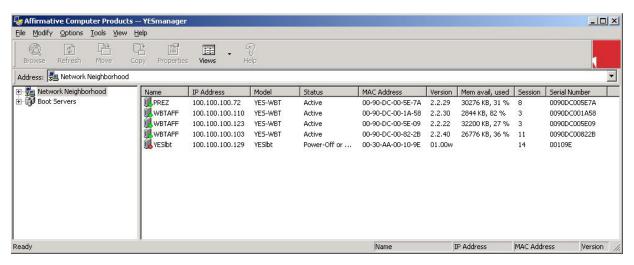

YESmanager Screen with Collapsed Trees

There are always two panes in the YES*manager* screen. The left pane shows the entities found on the network, and the right pane shows information about the entity highlighted in the left pane. The screen shown above shows "collapsed" trees in the left pane; clicking on the + sign for a tree will open it to show the next lower level of the tree.

#### **Boot Servers**

This tree contains all of the boot servers on the network. You will see this tree if you chose **Boot Servers** on the initial opening of YES*manager* (see the <u>installation procedure</u>). Boot servers are required to manage 2505 terminals. If you don't have these terminals on your network, you don't need a boot server. Management of boot servers is not covered here; see the 2505 Windows Based Terminal User Guide if you desire more information on this subject.

## **Network Neighborhood**

This tree contains all of the manageable YES*tation* terminals on your network except for the 2505 models. Every time you open the YES*manager* program, the local sub-net will be scanned for manageable terminals, and they will be listed under **Network Neighborhood**. New terminals added to the subnet while YES*manager* is active will "announce" themselves when they are booted up, and they will then appear under the tree. After a terminal has been added to a tree, it will stay there until it is manually deleted, even if it is not currently communicating with YES*manager*. An active

(one that is communicating on the network) terminal has a small green light at the bottom of its icon, while an inactive terminal has a small red light.

YES*manager* can also manage terminals in other sub-nets, but they must be added manually or they must be specified in an IP address range or specified in a group sub-net address. Groups can be created under **Network Neighborhood**, and sub-groups can be created under groups. When new active terminals initially appear under the main Network Neighborhood tree, they can be moved into a specific group if desired (see <u>Operation|Menu Bar|Modify|Move</u>).

For initial Network Neighborhood configuration, open the **Options** menu from the Menu bar, and then click on **Options**.

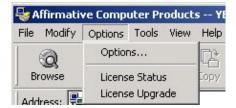

**Options Menu** 

You will see the following window.

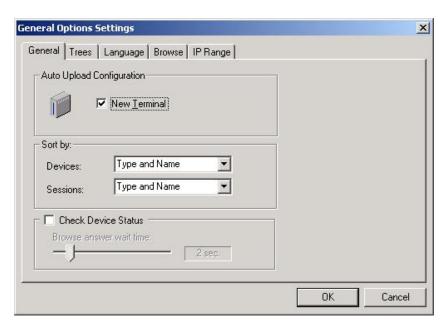

**General Options** 

#### **General Options**

- Auto Upload Configuration. If the New Terminal box is checked, the configuration of a new terminal—one that was not previously on the terminal list—will be automatically uploaded when the terminal is first discovered. If the box is not checked, the new terminal will be added to the list, but its configuration will have to be manually uploaded (see Operation Drop-Down Option Lists Terminals | xxxx | Configurations |).
- Sort By. These options affect the order in which the terminal list is sorted under Network Neighborhood and the session list is sorted under each terminal. A type sort of devices lists Windows CE terminals first and then lists Linux terminals. A type sort of sessions lists

- emulator display sessions followed by emulator printer sessions followed by RDP sessions followed by ICA sessions.
- Check Device Status. When the box is left unchecked, terminal status is checked only when YES*manager* is first opened and when manually initiated through a browse or refresh command. If the box is checked, terminal status will be checked periodically, with the period set by the slider bar.

#### **Trees Options**

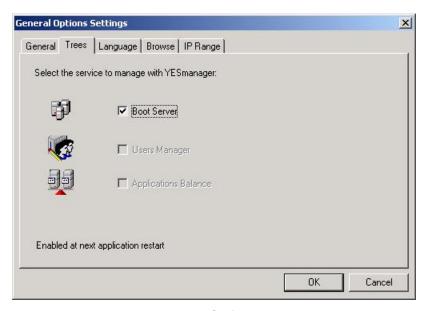

**Trees Options** 

This screen duplicates the screen seen in <u>the installation procedure</u>. You can change your choice here if you wish. Leave **Boot Server** (the only valid service at this time) unchecked unless you have to manage 2505 terminals.

#### **Language Options**

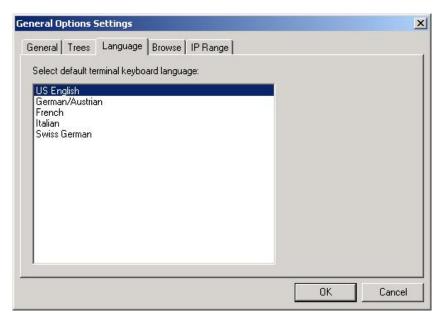

**Language Options** 

This screen duplicates the screen seen in <u>the installation procedure</u>. You can change your choice here if you wish. Select a default language for terminal keyboards. This can be overridden for individual terminals if desired.

#### **Browse Options**

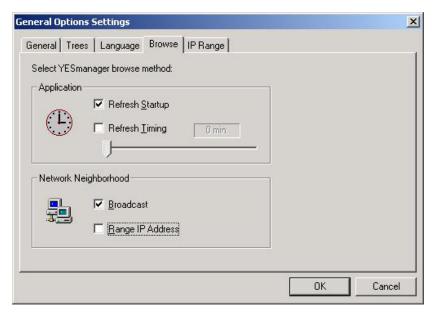

**Browse Options** 

YES*manager* can be configured to automatically browse the network for active terminals. There are two parts to this configuration.

- a. Application. This establishes the browser timing.
  - Refresh Startup. If this box is checked, browsing will happen whenever YES*manager* is opened.
  - Refresh Timing. If this box is checked, browsing will happen every x minutes, where x is the time shown at the right and set by the slider bar. NOTE: If you check this box, be sure to set the time to something other than the default 0 before you click on **Finish**. If you don't, YES*manager* will get caught in an application error loop that can only be escaped by uninstalling and reinstalling the software.

You can check both boxes if you wish. If you leave them both unchecked, browsing must be manually initiated from the Tool bar or right-click option lists.

- b. Network Neighborhood. This establishes the browser scope.
  - Broadcast. Check this box to browse the entire local sub-net.
  - Range IP Address. If you wish to browse only part of the local sub-net, check this box and uncheck the other one. Also, you may want to browse one or more other sub-nets as well as the local sub-net, in which case you check both boxes. The desired IP address range is set in the **IP Range** screen.

#### **IP Range**

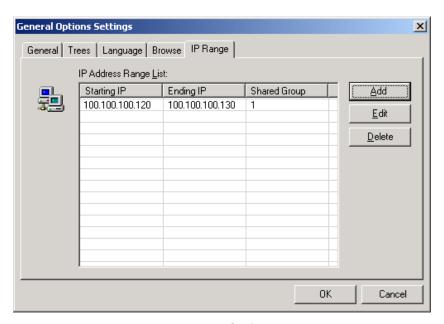

**IP Range Options** 

This screen shows the IP address ranges that have been established. You can add a range, delete a range, or edit an existing range. If this address range is being shared with a group (see <u>Add A Group</u>), a 1 will appear in the Shared Group column.

#### Add

Click the **Add** button to get the following dialog box.

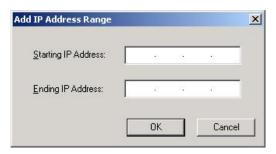

Add IP Range Dialog Box

Enter the starting and ending addresses of the IP range to be managed under this group, and click on **OK**.. You can specify multiple ranges if you wish, as shown in the following window. You can also enter a range of addresses outside of your local sub-net, as a way of adding other sub-nets.

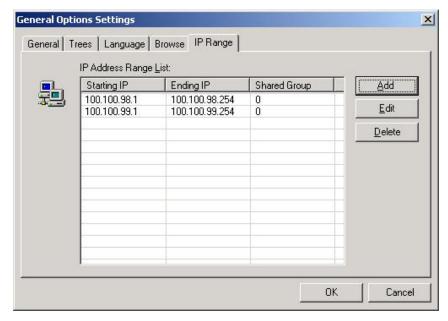

**Example of Multiple IP Ranges** 

The screen shows an example of two sub-net address ranges that will be browsed. If you want to delete one of them, highlight it and click on **Delete**. You will be asked to confirm your action.

#### **Edit**

If you want to edit a range, highlight it and click on Edit. You will see the following dialog box.

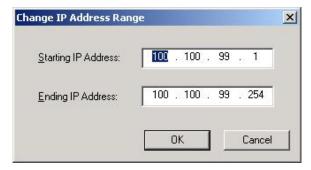

**Change IP Address Dialog Box** 

Make your changes and then click on **OK**.

Return to Table of Contents.

# Saving The Network Neighborhood Configuration

It may be useful to save your Network Neighborhood configuration, so that replacement terminals can be easily configured. When you do this, all details of the current configuration are saved, including groups, IP ranges, terminal properties, and session properties. You can save multiple configurations if you wish. The save process is:

1. Open the File menu from the Menu bar.

2.

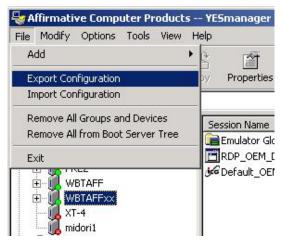

File Menu

Click on **Export Configuration**.

3.

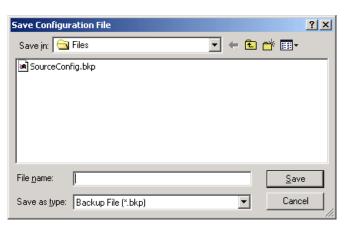

**Save Configuration File Dialog Box** 

Choose the folder in which you want to save the backup file.

4. Enter the name of the new backup file and click on **Save**.

5.

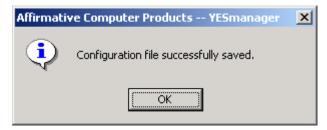

**Configuration File Save Confirmation** 

Click on **OK**, and you are finished.

Return to <u>Table of Contents</u>.

# Restoring A Network Neighborhood Configuration

You can restore any Network Neighborhood configuration that you have saved (see <u>Saving The Network Neighborhood Configuration</u>). The process is:

1. Open the File menu from the Menu bar.

2.

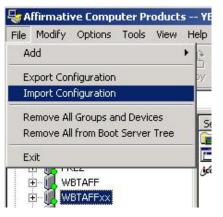

File Menu

Click on Import Configuration.

3.

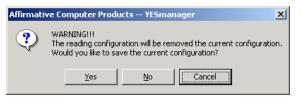

**Import Warning** 

Click on **Yes** if you want to save the current configuration before importing. You will then be allowed to export the configuration, as described in <u>Saving The Network Neighborhood</u> Configuration.

4. If you don't want to save the current configuration, click on **No**.

5.

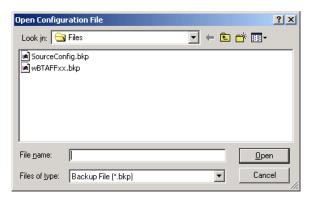

**Open Configuration File Dialog Box** 

Choose the folder in which you have saved the backup files.

6. You will see a list of backup files in that folder. Highlight the desired file, click on **Open** and you are finished.

All of the terminal configurations that you originally saved are now restored in YES*manager*, but they are not yet loaded into the terminals. To restore configurations on the terminals themselves, you must download the configuration for each individual terminal (see <u>Operation|Option Drop-Down Lists|Terminals|xxx|Configurations</u>).

Return to <u>Table of Contents</u>.

### Add A Group

For management purposes, it is usually convenient to group your devices by subnet or physical location like floor, department, etc. Groups are especially convenient for managing terminals in other sub-nets, because a sub-net group can automatically be queried for any active devices whenever that group is browsed or refreshed, or whenever YES*manager* is opened. YES*manager* cannot broadcast across sub-nets, so it must be aimed specifically at sub-nets or individual remote terminals.

- 1. Right-click on **Network Neighborhood** to get a menu of options.
- 2. Place the cursor on **Add** and you will see three **Add** options.

3.

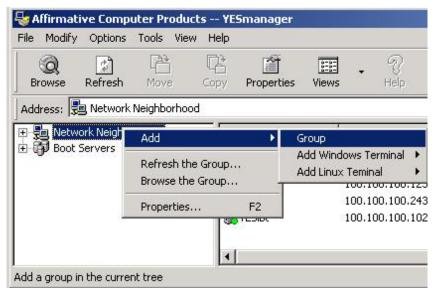

**Network Neighborhood Options** 

Click on Group.

4.

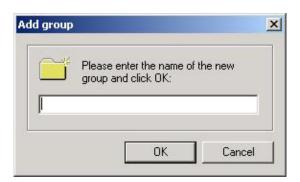

**Add Group Dialog Box** 

Enter the desired group name and click **OK**.

5. You will see the new group as a folder under **Network Neighborhood**. If you are going to manually enter specific terminals into this group, you are finished. Otherwise, right-click on the group name to get an options menu.

6.

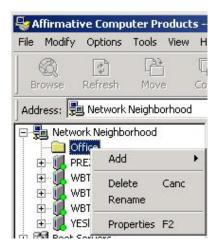

**Group Options Menu** 

Click on **Properties** to see a properties window with three tabs.

7.

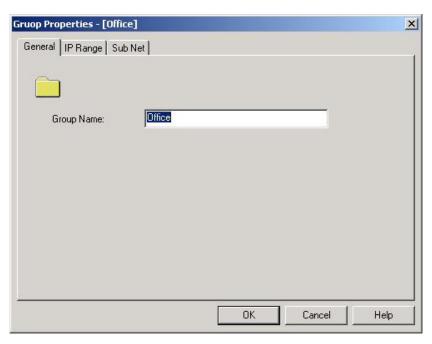

**Group General Properties** 

Edit the group name here if you wish. Then click on IP Range.

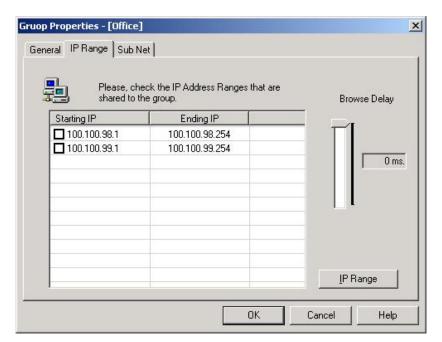

**Group IP Range Properties** 

This window shows the IP ranges that have already been assigned within Network Neighborhood. If you want to use one of these IP ranges to define the group, click on the box at the left of the range. If you want to assign a different range to the group, click on the **IP Range** button. If you want to define the group by sub-net, skip to step 14.

9.

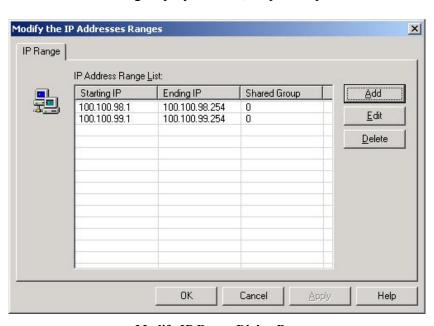

**Modify IP Range Dialog Box** 

Click the Add button.

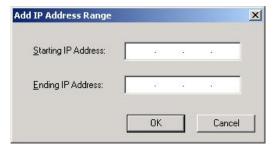

**Add IP Range Dialog Box** 

Enter the starting and ending addresses of the IP range to be managed under this group, and then click on  $\mathbf{OK}$ .

11.

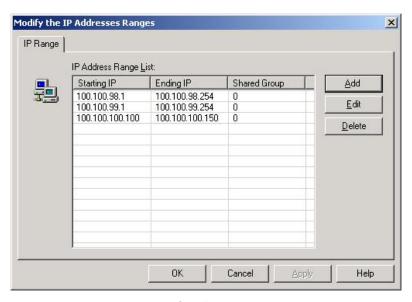

**Example of an Added IP Range** 

You can specify multiple ranges if you wish, by repeating the Add process. You can also enter a range of addresses outside of your local sub-net, as a way of adding other sub-nets. Click on **OK** when you are done adding ranges.

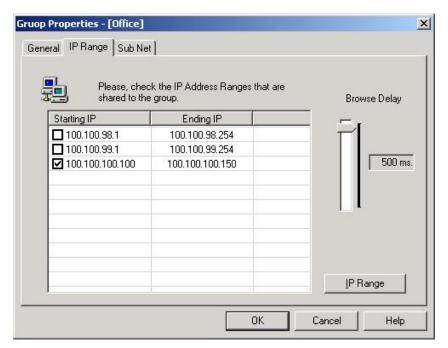

**Checked IP Range** 

You must check the ranges that you wish to be active in this group. If the ranges are not checked, they will not be browsed within this group. In this example, only the third range will be browsed.

- 13. You may want to adjust the **Browse Delay**, especially if you are browsing across routers.
- 14. If you want to define the group by sub-net, click on the **Sub Net** tab.

15.

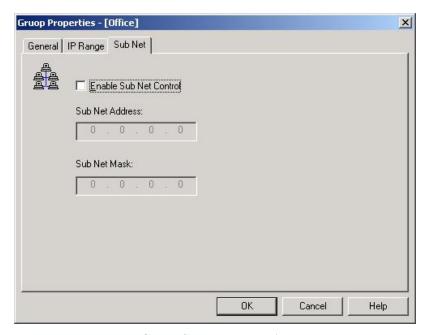

**Group Sub Net Properties** 

- 16. Check the **Enable Sub Net Control** box, and then enter the sub-net address and mask.
- 17. Click on **OK** and you are finished.

NOTE: If a terminal is already shown directly under Network Neighborhood, it will not be automatically moved to a newly-established group, even if the IP range in that group includes the terminal IP address. There are two ways to get the terminal into that group.

a. Delete the terminal from the Network Neighborhood list, and then browse (see <a href="Operation|Drop-Down Options Lists|Network Neighborhood">Operation|Drop-Down Options Lists|Network Neighborhood</a>) the group.

Or

b. Manually move the terminal (see Operation Menu Bar Modify Move).

Return to <u>Table of Contents</u>.

# Add A Terminal (Models 2505, 2509 Only)

You can add a Model 2505 or 2509 terminal directly to Network Neighborhood or to a group under Network Neighborhood. But it is recommended that you use this process *only* if the terminal is not in the local sub-net and not in any specified IP range or sub-net

- 1. Highlight Network Neighborhood or a group name.
- 2. Right-click to get an options menu, and then click on Add.

3.

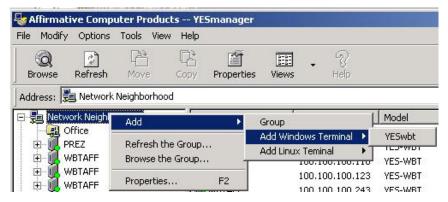

**Add Windows Terminal Option** 

Place the cursor on Add Windows Terminal or Add Linux Terminal.

4. Click on the resulting **YESwbt** or **YESlbt**.

5.

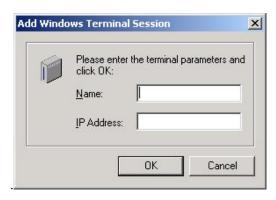

**Add Terminal Dialog Box** 

Ignore the terminal name, unless you need it for immediate identification purposes, because YES*manager* will retrieve the terminal name from the terminal, when they communicate, and replace whatever name you enter here. If you want to change the name, you can do it later from terminal properties (see <u>Modifying A Terminal Configuration</u>). If the terminal is on a remote sub-net, enter the IP address of the terminal. If the terminal is on the local sub-net, ignore the IP address. Click on **OK**.

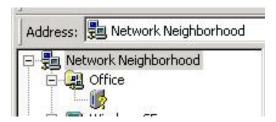

Example of an Added Terminal with No Name

You will see a terminal icon with a yellow question mark, as shown in the above example. Right click on that icon and then click on **Associates to device**.

7.

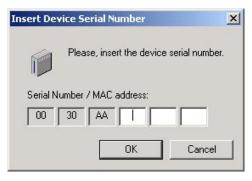

**Insert Device MAC Address Dialog Box** 

Enter the last six characters of the terminal's MAC address, and click on **OK**. You will be asked to confirm your entry; click on **Yes**.

8.

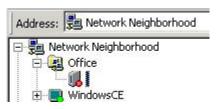

Example of an Associated Added Terminal with No Name

You see that the terminal icon now has a red dot at the bottom, even if the terminal is currently active. This signifies that the status of this terminal is not yet known. To "register" this new terminal with YES*manager*, you can reboot the terminal, if it is on the local sub-net, or execute a Browse or Refresh on Network Neighborhood.

9.

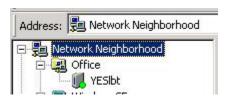

Example of a "Registered" Terminal

After a Refresh on Network Neighborhood, you see that the dot has turned green, and that the terminal has supplied the terminal name.

10. Now, wasn't that a pain, especially since you usually don't have MAC addresses at your fingertips? We recommend that you add terminals by specifying an IP range in the Network Neighborhood or group, even if that range contains only one IP address; this method will work for all the terminal models.

#### Add A Session

When a terminal is first discovered under **Network Neighborhood**, the configuration of that terminal, including all terminal and session properties, is uploaded and stored by YES*manager*. Subsequently, if that terminal is refreshed or browsed, only the active/inactive status is checked; nothing is uploaded regarding the configuration.

If you want to add or delete a session, change terminal properties, or change session properties, your designated changes are made to the terminal configuration that is currently stored in YES*manager*. Then you execute a **Download to device** action to move the modified configuration to the terminal. You will lose any configuration changes that may have been made by the user at the terminal since the last configuration upload. So it is recommended that you execute an **Upload from device** before you make any changes.

The recommended procedure to add a session is:

1. Right-click on the terminal name to get an options menu, and then move the cursor to **Configurations** 

2.

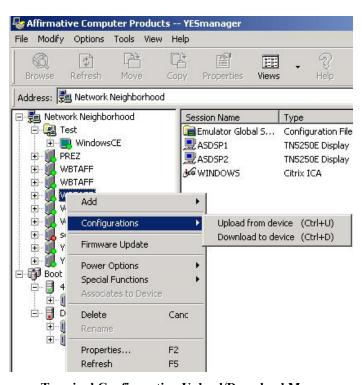

**Terminal Configuration Upload/Download Menu** 

Click on Upload from device.

- 3. You will see several progress windows. At their conclusion, the latest configuration for that terminal is safely stored, and you can view those configuration properties.
- 4. Right-click on the terminal name again, and then click on **Add** in the drop-down menu.

5.

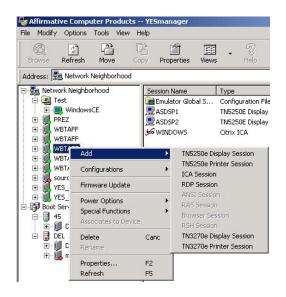

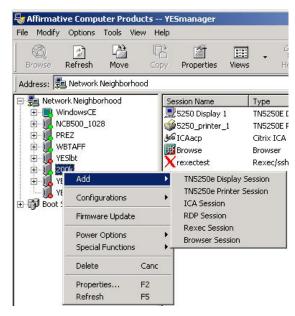

**CE Add Session Menu** 

**Linux Add Session Menu** 

You will see one of these two menus, depending upon which operating system is being used by that terminal. The 2505 and 2614 Linux terminals do not support 3270 sessions.

- 6. Click on the desired session type.
- 7. You will see one of eight different dialog boxes. Enter the appropriate information—session name, usually a host IP address, and perhaps some other intuitive information—and click on **OK**.
- 8. You will now see the new session listed under the terminal tree. This new session will have default properties, and you will probably want to change some of them. To do this, right-click on the session name and then click on **Properties**.
- 9. You will see a Properties window; its appearance will depend upon the type of session you are configuring. For emulator sessions, the available configurable items are only subsets of those available for configuration at the terminal itself.
- 10. Many of the properties are intuitive, but if you need help, please refer to the User Guide for that terminal model.
- 11. After you have entered the desired properties, right-click on the terminal name to get an options menu, and then move the cursor to **Configurations**.
- 12. Click on **Download to device**. The new configuration will be downloaded to the terminal. NOTE: The terminal will be rebooted as soon as the configuration is downloaded.

#### **Modify A Session Configuration**

If you want to add, delete, or reconfigure a session, your designated changes are made to the terminal configuration that is currently stored in YES*manager*. Then you execute a **Download to device** action to move the modified configuration to the terminal. You will lose any configuration changes that may have been made by the user at the terminal since the last configuration upload. So it is recommended that you execute an **Upload from device** before you make any changes.

The recommended procedure to add a session is:

1. Right-click on the terminal name to get an options menu, and then move the cursor to **Configurations** 

2.

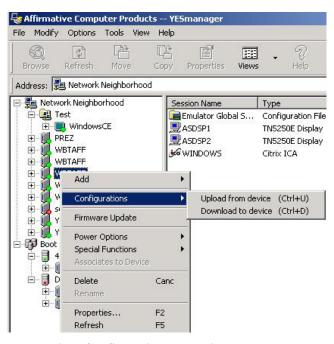

Terminal Configuration Upload/Download Menu

#### Click on Upload from device.

- 3. You will see several progress windows. At their conclusion, the latest configuration for that terminal is safely stored, and you can view those configuration properties.
- 4. Open the terminal tree and right-click on the session name.
- 5. Click on **Properties** in the drop-down menu.
- 6. You will see a Properties window; its appearance will depend upon the type of session you are configuring. For emulator sessions, the available configurable items are only subsets of those available for configuration at the terminal itself.
- 7. Many of the properties are intuitive, but if you need help, please refer to the User Guide for that terminal model.
- 8. After you have entered the desired properties, right-click on the terminal name to get an options menu, and then move the cursor to **Configurations**.
- 9. Click on **Download to device**. The new configuration will be downloaded to the terminal. NOTE: The terminal will be rebooted as soon as the configuration is downloaded.

#### **Emulator Global Settings**

When a terminal has multiple emulator sessions, some session properties are unique to each session and some session properties are global—they apply to all the sessions of that particular type (display or printer) that are configured on the terminal. In 5250 display sessions, for example, the global properties consist of changes, from the default, to keyboard mapping, field attributes, hot spot definitions, keypad definitions, and macro generation. These changes can only be made at the terminal; they cannot be edited, other than deleting them, from YES*manager*. However, they can be copied (see below) to other terminals.

After you upload a terminal configuration, you may notice a + in front of **Emulator Global Settings** for that terminal. This signifies that one or more changes were made to the global properties of the emulator sessions.

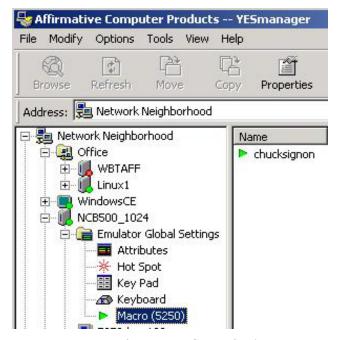

**Example of Emulator Global Settings** 

In this example, you see that changes have been made to field attributes, screen hot spots, the keypad, keyboard mapping, and macros. You also see that if **Macro** is highlighted, the names of all the macros—in this case there is only one—are listed on the right. If you highlight one of the other global settings, you will see, in the right-hand pane, the number of changes to that setting. What you cannot see are the details of the changes.

The beauty of listing these global settings in YES*manager* is that you can copy them, in part or in total, to other terminals and thereby leverage the effort invested in creating the changes. The copy procedure is:

1. Right-click on the setting of interest, or, if you want to copy all settings, on **Emulator Global Settings**.

2.

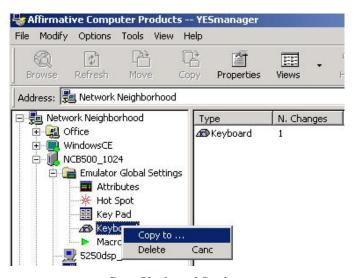

**Copy Keyboard Settings** 

3. Click on Copy to. Note that you could also delete this setting at this step if you wished.

4.

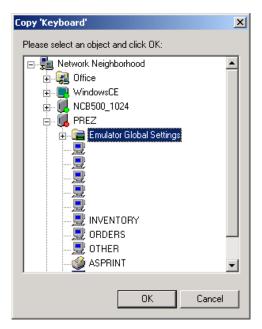

**Copy Dialog Box** 

Select **Emulator Global Settings** under another terminal if you are copying one session. Select the target terminal if you are copying all the settings. Note that the **OK** button is only available if you select an appropriate target.

5. Click on **OK**, and you are finished.

If you are copying or deleting macros, you must execute on the entire list of macros. You cannot copy or delete just one.

Return to Table of Contents.

### **Modifying A Terminal Configuration**

When a terminal is first discovered under **Network Neighborhood**, the configuration of that terminal, including all terminal and session properties, is uploaded and stored by YES*manager*. Subsequently, if that terminal is refreshed or browsed, only the active/inactive status is checked; nothing is uploaded regarding the configuration.

If you want to add or delete a session or change terminal properties, your designated changes are made to the terminal configuration that is currently stored in YES*manager*. Then you execute a **Download to device** action to move the modified configuration to the terminal. You will lose any configuration changes that may have been made by the user at the terminal since the last configuration upload. So it is recommended that you execute an **Upload from device** before you make any changes.

The recommended procedure to modify a terminal configuration is:

1. Right-click on the terminal name to get an options menu, and then move the cursor to **Configurations**.

2.

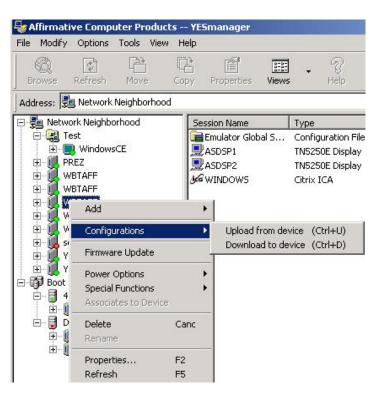

Terminal Configuration Upload/Download Menu

Click on Upload from device.

- 3. You will see several progress windows. At their conclusion, the latest configuration for that terminal is safely stored.
- 4. Right-click on the terminal name to get an options menu, and then click on **Properties**.
- 5. The next window you see will depend upon the terminal model. In general, the configurable properties in YES*manager* are a core subset of all the possible terminal properties. To configure the non-core properties, you will have to go to the terminal itself, or you will have to clone the terminal from a reference terminal (see Cloning A Terminal Configuration).

- 6. Many of the properties are intuitive, but if you need help, please refer to the User Guide for that terminal model. We recommend that you change at least one property, terminal name, from the default. This property can be found in the **Network** sheet of the terminal properties. Otherwise it will be hard to identify individual terminals in the terminal list under Network Neighborhood.
- 7. After you have made your changes, right-click on the terminal name to get the options menu, and then move the cursor to **Configurations**.
- 8. Click on **Download to device**.
- 9. You will see several progress windows. At their conclusion, the new configuration has been transferred to the terminal. NOTE: The terminal will be automatically rebooted after the transfer, so make sure you warn the user.

# **Cloning A Terminal Configuration**

You may want to duplicate a terminal configuration on other terminals. This can save you a lot of configuration effort and trips to the user sites. This feature is not available for Linux terminals. The cloning process is:

- 1. Create a source terminal with the configuration you wish to clone. *NOTE: This terminal must have the same firmware version as the target terminal.*
- 2. Upload the source configuration.
- 3. Highlight the target terminal and place the cursor on **Special Functions**.
- 4. Click on Configuration from...

5

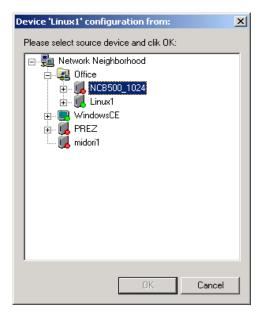

"Configuration from" Dialog Box

Select the source terminal from the dialog box and click on **OK**. *NOTE: The OK button may be available even if the firmware versions are different, so you need to verify the source and target versions*.

6.

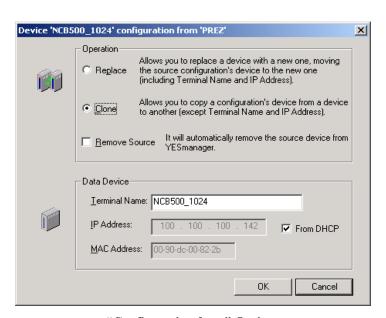

"Configuration from" Options

- Replace. Use this option if you want to completely replace a device, including the Terminal Name and IP address. But you still have the option of changing the terminal name in the window under **Data Device**, and you can also change the IP address by unchecking **From DHCP** and entering an IP address.
- Clone. Use this option if you want to clone everything except the terminal name and IP address. But you still have the option of changing the terminal name in the window under **Data Device**, and you can also change the IP address by unchecking **From DHCP** and entering an IP address.
- Remove Source. Check this box to remove the source terminal from YES*manager* after the cloning process is complete. You might want to do this if you are replacing, in order to avoid having two terminals in the Network Neighborhood list with the same name and IP address.

# **Restoring A Terminal Configuration**

The restoration process differs between Windows and Linux terminals.

# **Replacement Windows Terminals**

This procedure is for a terminal that is being put on the network to replace a defective terminal. Typically, the user or the network administrator will want the replacement terminal to take on the same configuration as the old defective one.

- 1. Insure that the reference terminal configuration exists in the current Network Neighborhood configuration. Even after that defective terminal has been removed from the network, it will still be in the Network Neighborhood list, and its configuration will be available, until the terminal is manually deleted from the list. So leave it on the list unless unusual circumstances force you to remove it.
- 2. If you can't leave the old terminal on the list, save the current Network Neighborhood configuration (see <u>Saving A Network Neighborhood Configuration</u>) before you delete the terminal.
- 3. Connect the replacement terminal to the network.
- 4. If the old terminal is still on the list, go immediately to the next step.. If the old terminal is not on the list, do a save of the current configuration and then a restore (see <u>Restoring A Network Neighborhood Configuration</u>) of the configuration that you saved in step 2.
- 5. Power up the replacement terminal.
- 6. Do a browse to locate the terminal.
- 7. Do a clone from the old terminal to the replacement terminal, as described in Cloning A Terminal Configuration.
- 8. Download the restored configuration to the replacement terminal.
- 9. If you had to save the Network Neighborhood configuration in step 4, restore it and do a browse to register the replacement terminal in that configuration.

## **Default Windows Terminals**

This procedure is for terminals that are already registered in a Network Neighborhood configuration, but have been reset to factory defaults because of a firmware update or a troubleshooting operation:

- 1. It's a little late now, but you should have saved the Network Neighborhood configuration that contained the pre-default terminal configuration, as described in <a href="Saving A Network Neighborhood Configuration">Saving A Network Neighborhood Configuration</a>.
- 2. Save the current Network Neighborhood configuration.
- 3. Restore the configuration discussed in step 1. This will automatically restore the pre-default configuration of the target terminal.
- 4. Make sure that the target terminal is in the Active state.
- 5. Download the configuration of the target terminal.
- 6. Restore the configuration saved in step 3.
- 7. Upload the configuration of the target terminal.

\_

## **Replacement Linux Terminals**

There is no way currently to save and restore a configuration to a replacement Linux terminal. You will have to manually configure the terminal, either at the user end or via YES*manager* (see Modify A Terminal Configuration).

## **Default Linux Terminals**

This procedure is for terminals that are already registered in a Network Neighborhood configuration, but have been reset to factory defaults because of a firmware update or a troubleshooting operation. NOTE: This procedure requires that there already be a saved Network Neighborhood configuration (see <u>Saving A Network Neighborhood Configuration</u>) containing the default terminal with the pre-default configuration.

- 1. Restore the Network Neighborhood configuration containing the pre-default terminal, as described in <u>Restoring A Network Neighborhood Configuration</u>. The pre-default configuration will automatically be applied.
- 2. If the target terminal status does not show Active, browse Network Neighborhood to get the correct status.
- 3. Make sure that the target terminal is in the Active state.
- 4. Download the restored terminal configuration.
- 5. If the original Network Neighborhood configuration was replaced in step 2, restore it and do a configuration upload of the target terminal.

# **Updating Terminal Firmware**

One of the biggest advantages of remote central management is having the capability to update terminal firmware from a central location. YES*manager* provides this capability, but the process is slightly different for different types of terminals. The common steps are:

- 1. Download the new firmware file from the Affirmative Computer Products web site, <a href="https://www.affirmative.net">www.affirmative.net</a>. This file will typically be in a compressed ZIP format.
- 2. Extract the compressed files from the downloaded file into a convenient folder on any mapped drive, local or network. For Linux firmware, this is a two –step process, since the first extraction will yield a file that is itself compressed; so you have to extract from this file also.
- 3. Go to the specific section for the terminal operating system, Windows CE3.0, Windows CE.net, or Linux, for further instructions.

# Windows CE 3.0 Terminals (Firmware Version 3.05NCx Build 1042 and above)

NOTE: If the upgrade steps are followed correctly, the terminal configuration should not be lost during the Update process. But, for insurance, you may want to backup the configuration, as described in <u>Saving The Network Neighborhood Configuration</u>, before executing the upgrade.

- 1. Right-click on the terminal name to get the drop-down options menu.
- 2. Click on Firmware Update.
- 3. If there currently are one or more active sessions on the target terminal, you will see the following warning.

4.

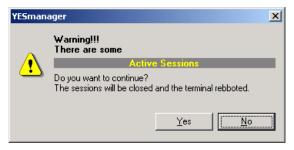

**Active Sessions Warning** 

If you answer Yes, or did not receive a warning, you will see the following dialog box.

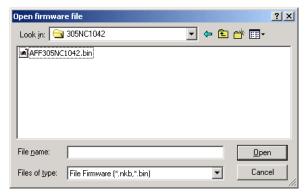

**Open Firmware File Dialog Box** 

Choose the folder containing the extracted files.

- 6. You should see a file with either a .bin or an .nkb extension. If your extraction folder contains multiple firmware versions, you will see a list of such files. NOTE: Execution of the next step should cause the terminal to be rebooted
- 7. Click on the file for the desired version, and then click on **Open**.

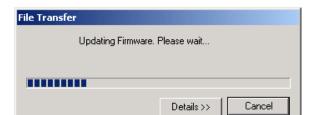

File Transfer Progress Box

You will see this progress box. If you click on **Details** while the update is progressing, you may see something resembling the following box.

9.

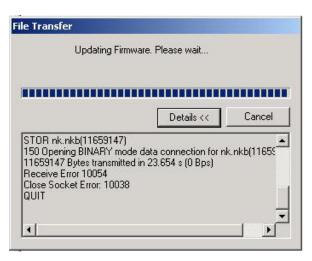

File Transfer Details

Do not be dismayed by the error indications. The upgrade will very likely be successful. But there are still several more steps to execute.

- 10. After the file transfer progress box disappears, you will see that the target terminal now shows an inactive status because the terminal is being rebooted.
- 11. After the terminal has booted up, do a **Browse** on Network Neighborhood, or on the applicable group. The terminal should reappear in an active state.

12. Restore the terminal configuration (see <u>Restoring A Terminal Configuration</u>) if necessary. Typically you should be able to do this by just downloading the pre-update configuration held over in Network Neighborhood.

# Windows CE.net Terminals (Firmware Version 5.00NCx Build 1032 and above)

NOTE: If the upgrade steps are followed correctly, the terminal configuration should not be lost during the Update process. But, for insurance, you may want to backup the configuration, as described in <u>Saving The Network Neighborhood Configuration</u>, before executing the upgrade.

- 1. Right-click on the terminal name to get the drop-down options menu.
- 1. Click on **Firmware Update**.
- 2. If there currently are one or more active sessions on the target terminal, you will see the following warning.

3.

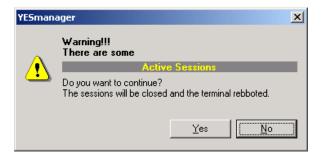

**Active Sessions Warning** 

If you answer Yes, or did not receive a warning, you will see the following dialog box.

4.

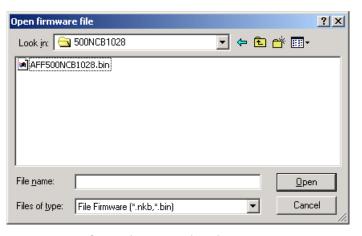

**Open Firmware File Dialog Box** 

Choose the folder containing the extracted files.

- 5. You should see a file with either a .bin or an .nkb extension. If your extraction folder contains multiple firmware versions, you will see a list of such files. NOTE: Execution of the next step should cause the terminal to be rebooted
- 6. Click on the file for the desired version, and then click on **Open**.

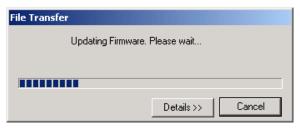

File Transfer Progress Box

You will see this progress box. If you click on **Details** while the update is progressing, you may see something resembling the following box.

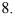

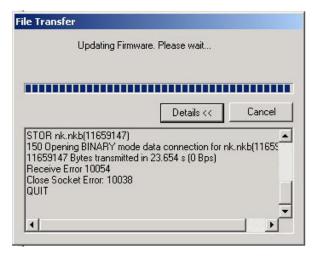

File Transfer Details

- 9. Do not be dismayed by the error indications. The upgrade will very likely be successful. But there are still several more steps to execute.
- 10. After the file transfer progress box disappears, you will see that the target terminal now shows an inactive status, even though the terminal might still be active as seen from the user end.
- 11. The terminal should have rebooted by itself after the file transfer. If you have nobody at the terminal end to report this, you can verify this by doing a Refresh on the terminal after waiting for enough time to let the terminal reboot; the status will show Active if the reboot was successful. If it did, the terminal configuration should have been preserved, and *you are done*. *If not, proceed to step 12*.
- 12. Have someone at the user end reset the terminal to factory defaults. This will cause the terminal to be rebooted.
- 13. After the terminal has booted up, do a Browse on Network Neighborhood, or on the applicable group. The terminal should reappear in an active state.
- 14. Restore the terminal configuration (see <u>Restoring A Terminal Configuration</u>) if necessary. Typically you should be able to do this by just downloading the pre-update configuration held over in Network Neighborhood.

# Linux Terminals (Models 2614 and 7332 with Firmware 2.00c and above)

NOTE: The terminal configuration may be lost during the Update process. You may want to backup the configuration, as described in <u>Saving The Network Neighborhood Configuration</u>, before executing the upgrade.

NOTE: If the target terminal has open sessions, you will not receive any warning, nor will the terminal user.

- 1. Delete all the files in the **htdocs** folder of the YES*manager* application program. If you accepted the default installation location during the <u>YES*manager* installation</u>, this folder is located in **C:\Program Files\Affirmative\YESmanager**.
- 2. Move or copy all of the second set of the new extracted firmware files into C:\Program Files\Affirmative\YESmanager\htdocs.
- 3. Right-click on the terminal name to get the drop-down options menu.
- 4. Click on Firmware Update.
- 5. You will be asked to confirm your intentions. Click on Yes.

6.

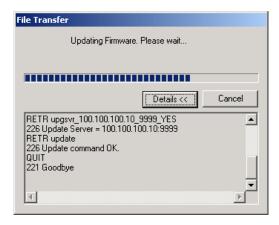

File Transfer Progress Box with Details

- 7. You will see a file transfer progress bar, with details if you clicked on **Details**.
- 8. When this progress window disappears, the new firmware has been transferred to the terminal. Now the terminal will write the new firmware into the terminal's flash memory. During this process, which may take several minutes, the terminal video will be disabled and the terminal will appear inactive.
- 9. After the firmware has been written into flash, the terminal will automatically reboot.
- 10. After the terminal completes the boot-up, the terminal status will turn active again. Now you can restore the terminal configuration (see <u>Restoring A Terminal Configuration</u>) if necessary.

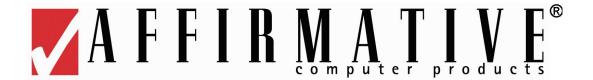

# **Operation**

# **Drop-Down Option Lists**

Network Neighborhood and all entities under Network Neighborhood have drop-down option lists that can be accessed by right-clicking on the entity. Most actions can be initiated from these drop-down option lists by clicking on the option. If you see a right arrow to the right of any option, it means there are sub-options that can be accessed by placing the cursor on the option.

## **Network Neighborhood**

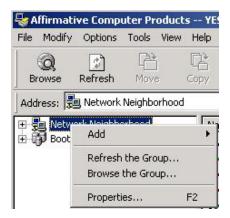

**Network Neighborhood Option List** 

- Add. This option allows the addition of a group (see <u>Configuration|Add A Group</u>), a Windows terminal (see <u>Configuration|Add A Terminal</u>), or a Linux terminal (see <u>Configuration|Add A Terminal</u>).
- Refresh the Group. This option checks the active/inactive status of all identified terminals in Network Neighborhood, including the identified terminals in any groups. It also browses the local sub-net for any new terminals *if* **Broadcast** is checked in Options|Browse from the Menu bar (see <a href="Configuration|Network Neighborhood|Browse Options">Configuration|Network Neighborhood|Browse Options</a>).
- Browse the Group. This option duplicates Refresh the Group, and also browses all specified group IP ranges and sub-nets for any new terminals. It will also browse the local subnet and any specified IP ranges for Network Neighborhood itself if the appropriate boxes are checked in Options|Browse from the Menu bar (see <a href="Configuration|Network Neighborhood|Browse">Configuration|Network Neighborhood|Browse</a> Options).
- Properties. This option is not applicable in this list.

## **Groups**

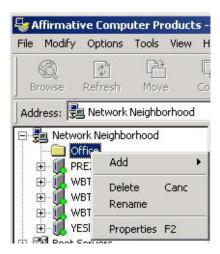

**Group Options List** 

- Add. This option allows the addition of a group within a group (see <u>Configuration|Add A Group</u>), a Windows terminal (see <u>Configuration|Add A Terminal</u>), or a Linux terminal (see <u>Configuration|Add A Terminal</u>).
- Delete. This option deletes the group. If you click on Delete, you will be asked to confirm your action.
- Rename. This option opens a dialog box allowing you to change the group name.
- Properties. This option opens a Group Properties window with three properties tabs. See <a href="Configuration|Add A Group">Configuration|Add A Group</a> for explanations of the properties tabs.

## **Terminals**

Available terminal options depend upon the type of terminal, Windows or Linux.

### **Windows Terminals**

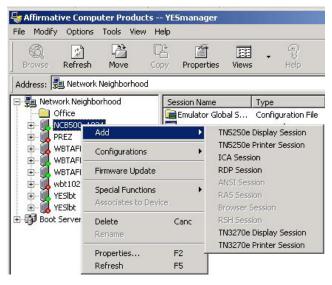

Windows Terminal Drop-Down Options List

#### Add

Use this option to add a session to a terminal. See <u>Configuration|Add A Session</u> for details.

#### **Configurations**

Place the cursor on this option to see to sub-options.

- Upload from Device. Click on this option to upload the latest configuration from the terminal. This option is used if you suspect that the user may have changed the configuration since you last obtained it.
- Download to Device. Click on this option if you have changed the terminal configuration in any way in YES*manager* and want to apply those changes to the terminal. If there are active sessions at the time, you will be given a warning.

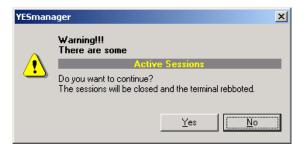

**Active Sessions Warning** 

After the download, the terminal is automatically rebooted. The status will change to Inactive until you refresh the terminal, group, or Network Neighborhood status

#### **Firmware Update**

This option starts the firmware update process. See <u>Configuration|Updating Terminal Firmware</u>.

### **Special Functions**

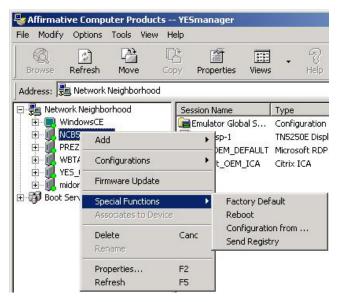

**Windows Special Functions Drop-Down List** 

- Factory Default. Click on this option to reset the terminal to factory defaults. NOTE: If you exercise this option, someone at the user end will have to go through the Setup Wizard.
  - If there is an active session, you will be given a warning.

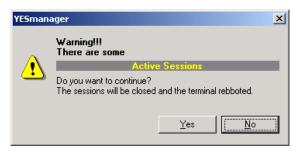

**Active Sessions Warning** 

- If you click on **Yes**, the session will be closed, the terminal will be reset to factory defaults, and the terminal will be rebooted. The status will change to Inactive until you refresh the terminal, group, or Network Neighborhood status.
- If there is no active session, you will be asked to confirm your action.

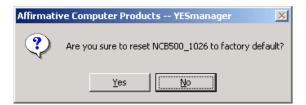

**Confirmation Request** 

- If you click on **Yes**, the terminal will be reset to factory defaults, and the terminal will be rebooted. The status will change to Inactive until you refresh the terminal, group, or Network Neighborhood status.
- Reboot. Click on this option to reboot the terminal. If there is an active session, you will be
  given the Active Sessions warning. If there is no active session, you will be asked to confirm
  your action. If you give an affirmative answer in either case, the terminal will be rebooted. .
  The status will change to Inactive until you refresh the terminal, group, or Network
  Neighborhood status.
- Configuration From. Click on this option if you wish to clone this terminal from a reference terminal. See Configuration|Cloning A Terminal Configuration.
- Send Registry. This option is not available at this time.

#### **Associates to Device**

This option is only used if a terminal is manually added to Network Neighborhood or to a group. See Configuration Add A Terminal for details.

#### **Delete**

Click on this option if you want to delete the terminal from the list. You will be asked to confirm your action. But note that deletion may be temporary. If the list is browsed while the terminal is active, the terminal will reappear.

#### Rename

This option does not apply to terminals. But you can rename the terminal in the Network Properties sheet.

#### **Properties**

Click on this option and you will see something resembling the following window.

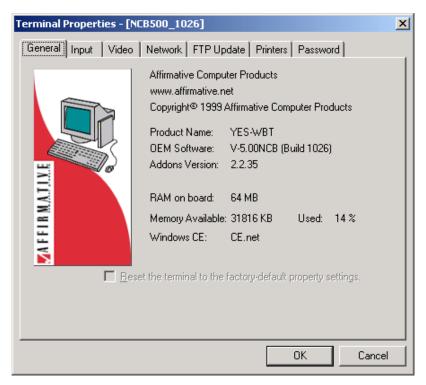

**Windows Terminal Properties** 

The properties you see here are the properties that were stored in YES*manager* when the terminal was last rebooted or when **Upload Configuration** was last executed for that terminal. If someone at the user end has changed the properties in the meantime, those changes will not be seen here. If you have doubts, do an **Upload Configuration** before looking at **Properties**.

In general, the visible properties in YES*manager* are a core subset of all the possible terminal properties. To see the non-core properties, you will have to go to the terminal itself.

Many of the properties are intuitive, but if you need help in interpretation, please refer to the User Guide for that terminal model.

#### Refresh

Click on this option to check the Active/Inactive status of the terminal and the configured sessions for that terminal. A green dot at the bottom of the terminal or session icon signifies Active, while a red dot signifies Inactive. Note that **Refresh** does not update the terminal properties if the user has made changes.

#### **Linux Terminals**

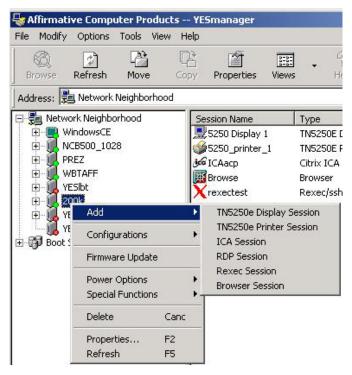

**Linux Terminal Drop-Down Options List** 

#### Add

Use this option to add a session to a terminal. See <u>Configuration Add A Session</u> for details.

## **Configurations**

Place the cursor on this option to see to sub-options.

- Upload from Device. Click on this option to upload the latest configuration from the terminal. This option is used if you suspect that the user may have changed the configuration since you last obtained it.
- Download to Device. Click on this option if you have changed the terminal configuration in any way in YES*manager* and want to apply those changes to the terminal. NOTE: After the download, the terminal is automatically rebooted. The status will change to Inactive until you refresh the terminal, group, or Network Neighborhood status

## **Firmware Update**

This option starts the firmware update process. See Configuration Updating Terminal Firmware.

#### **Power Options**

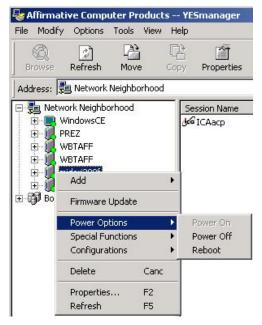

**Terminal Power Options** 

NOTE: The terminal user will not get any warning before any of these options is exercised. Also, YES*manager* will not give any warning if there is an active session at the terminal.

- Power On. This option is not available at this time.
- Power Off. Click on this option to power-off the terminal. You will be asked to confirm your action.
- Reboot. Click on this option to reboot the terminal without turning power off. You will be asked to confirm your action.

### **Special Functions**

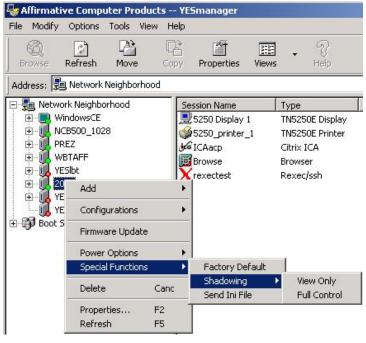

**Special Functions Options** 

- Factory Default. Click on this option to reset the terminal to factory defaults. You will be asked to confirm your action. NOTE: If you exercise this option, someone at the user end will have to go through the Setup Wizard. Also the terminal user will not get any warning before this option is exercised, and YESmanager will not give any warning if there is an active session at the terminal.
- Shadowing. This option is available only with terminal firmware version 2.00k and above. The screen resolution of the *YESmanager* platform should be at least as high as the shadowed terminal. Shadowing must be enabled at the terminal in the Security tab of Terminal Properties for this to work. If you try to exercise one of the two Shadowing options when Shadowing is not enabled, you will get an error message.
  - o View Only. This allows you to see the same screen that the terminal user sees.
  - Full Control. This allows your keyboard and mouse to act as the terminal keyboard and mouse. The terminal input devices can also be used at the same time.
- Send Ini File. This option is not available at this time.

#### **Delete**

Click on this option if you want to delete the terminal from the list. You will be asked to confirm your action. But note that deletion may be temporary. If the terminal is rebooted, or if the list is browsed, the terminal will reappear.

#### **Properties**

Click on this option and you will see something resembling the following window.

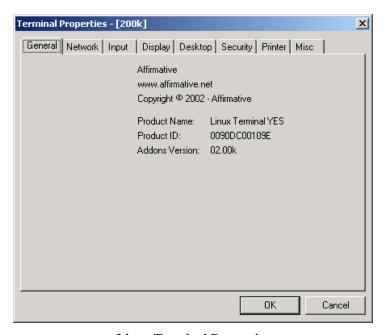

**Linux Terminal Properties** 

The properties you see here are the properties that were stored in YES*manager* when the terminal was last rebooted or when **Upload Configuration** was last executed for that terminal. If someone at the user end has changed the properties in the meantime, those changes will not be seen here. If you have doubts, do an **Upload Configuration** before looking at **Properties**.

In general, the visible properties in YES*manager* are a core subset of all the possible terminal properties. To see the non-core properties, you will have to go to the terminal itself.

Many of the properties are intuitive, but if you need help in interpretation, please refer to the User Guide for that terminal model.

#### Refresh

Click on this option to check the Active/Inactive status of the terminal and the configured sessions for that terminal. A green dot at the bottom of the terminal or session icon signifies Active, while a red dot signifies Inactive. Note that **Refresh** does not update the terminal properties if the user has made changes.

## **Sessions**

The first level of a session option list is identical, regardless of the terminal type. Note that none of the options you exercise here will take effect until you download the configuration (see <a href="Modify A Terminal Configuration">Modify A Terminal Configuration</a>).

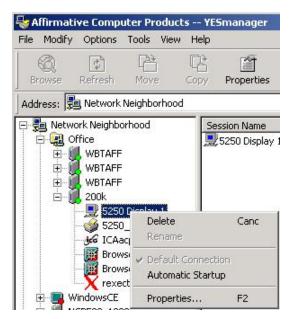

**Session Option List** 

- Delete. This option deletes the session. You will be asked to confirm your action.
- Rename. This option is not applicable for sessions. But you can rename a session in the **Properties** option.
- Default Connection. This option is not applicable.
- Automatic Startup. This option will cause the session to automatically start up whenever the terminal is rebooted. You will see a check mark by this option if the session has been set to automatically start.
- Properties. The window that you see when you click on **Properties** will depend upon the type of session. The properties in this window are the properties that were stored in YES*manager* when the terminal was last rebooted or when **Upload Configuration** was last executed for that terminal. If someone at the user end has changed the properties in the meantime, those changes

will not be seen here. If you have doubts, do an **Upload Configuration** before looking at **Properties**.

- Depending upon the session type, the visible properties in YES*manager* may be a core subset of all the possible session properties. In such a case, you will have to go to the terminal itself to see the non-core properties.
- Many of the properties are intuitive, but if you need help in interpretation, please refer to the User Guide for that terminal model.

## Menu Bar

The Menu Bar at the upper left corner of the YES*manager* window provides another way to access many of the *YESmanager* options. Some options can only be accessed through the Menu Bar.

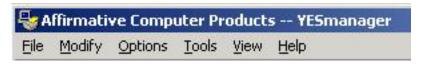

Menu Bar

Highlight the entity of interest and then open the appropriate menu in the Menu Bar.

## **File**

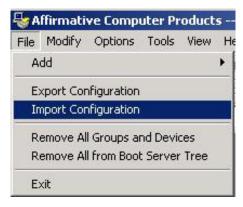

File Menu

Add. When you place the cursor on this option, you will see the second level of options. It
appears that you can do some senseless things, such as add a terminal to a terminal, but when
you go to the third level, you will see that logic reigns and all inappropriate options are grayed
out.

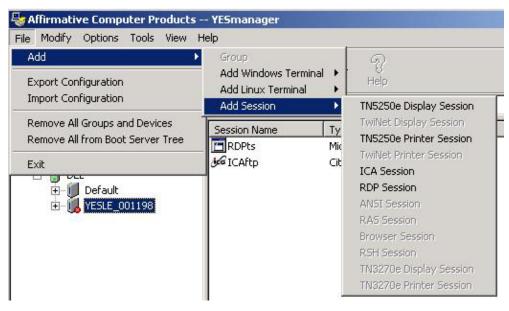

**Add Option** 

- Export/Import Configuration. These options are independent of which entity is highlighted. They are used to save and restore Network Neighborhood configurations. For more information, see Saving/Restoring The Network Neighborhood Configuration.
- Remove All Groups and Devices. This option is independent of which entity is highlighted. It will remove everything in the Network Neighborhood list. The groups will be lost, but you will see all the active devices again if you exercise a Browse on Network Neighborhood.
- Remove All from Boot Server Tree. If you select this option, you will be asked to confirm your decision. Then this option will delete everything under Boot Servers. But all active boot servers and terminals will reappear if YES*manager* is closed and then re-opened or if you choose any of the browse or refresh options from the Tools menu.
- Exit. This option closes YES*manager*.

## **Modify**

The Modify options apply to groups, terminals, sessions, or boot servers, depending upon which of those you have highlighted. Highlight the entity of interest, and then open the Modify menu. The Modify menu items applicable to that entity will be clearly visible; the inapplicable items will be grayed out.

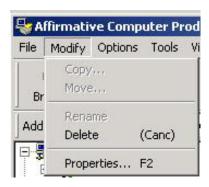

**Modify Menu** 

• Copy. This item is not applicable for any entity.

• Move. This item is applicable for groups and terminals. See the example below.

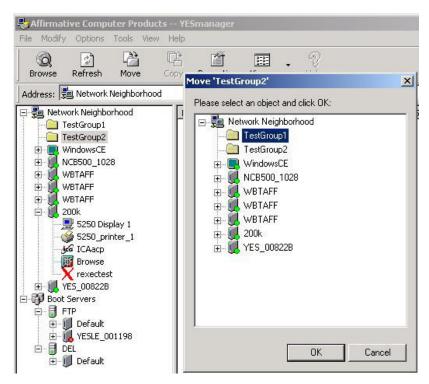

**Move Example** 

In this example, we are moving TestGroup2 beneath Test Group1. After we click on **OK**, we will see

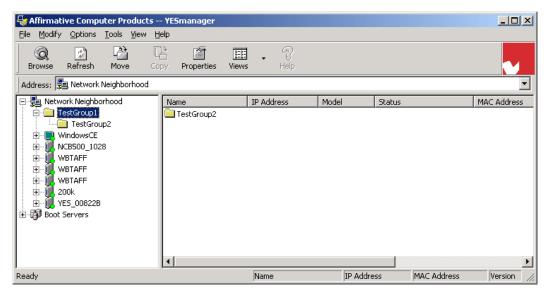

**Move Result** 

that TestGroup2 is now listed under TestGroup1. This item is particularly useful in moving terminals into a specific group.

- Rename. This item is only applicable for groups.
- Delete. This item will delete, after confirmation, the object that you have highlighted. But all active boot servers and terminals will reappear if YES*manager* is closed and then re-opened or if you choose any of the browse or refresh options from the Tools menu.
- Properties. This item will display the properties of the object that you have highlighted. You can also change many of the properties from the displayed properties screens.

# **Options**

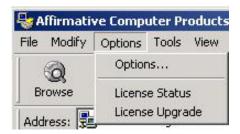

**Options Menu** 

• Options. Only the **Options** option is applicable, and it is applicable only for Network Neighborhood. Click on **Options** to see this screen.

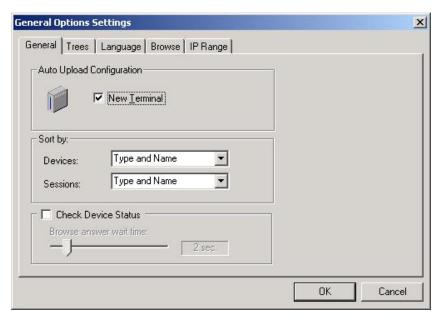

**Options Settings** 

For details on using **Options**, see <u>Configuration Network Neighborhood</u>.

## **Tools**

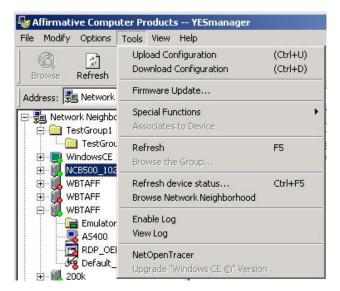

**Terminal Tools Menu** 

You will see a long list of tools that can be activated from the Tools menu, but some of them will be grayed out. Which tools are grayed out will depend upon which entity in the left pane is highlighted; the grayed-out tools are not applicable for that particular entity.

Most of these tools are also available from the <u>drop-down option lists</u> available when right-clicking on an entity. But five are unique to this menu:

Browse Network Neighborhood. This tool works exactly the same regardless of which entity is highlighted. It checks the active/inactive status of all identified terminals in Network Neighborhood, including the identified terminals in any groups. It also browses all specified group IP ranges and sub-nets for any new terminals. It will also browse the local subnet and any specified IP ranges for Network Neighborhood itself if the appropriate boxes are checked in Options|Browse from the Menu bar (see <a href="Configuration|Network Neighborhood|Browse Options">Configuration|Network Neighborhood|Browse Options</a>).

Enable Log. This tool works exactly the same regardless of which entity is highlighted. Click on **Enable Log** to activate a text log that records the network activity in terms of refreshes, browses, and new terminals coming active on the local network. When a log is enabled, there will be a checkmark beside **Enable Log** and **View Log** will be grayed out. NOTE: The previous log will be deleted.

- View Log. This tool works exactly the same regardless of which entity is highlighted. Before using this tool, you must un-enable **Enable Log**. Then click on **View Log**, and a Notepad window will open with the text contents of the log.
- NetOpenTracer. This tool is not available at this time.
- Upgrade "Windows CE Version". This tool is not available at this time.

## View

This menu allows you to control the appearance of the YES*manager* window.

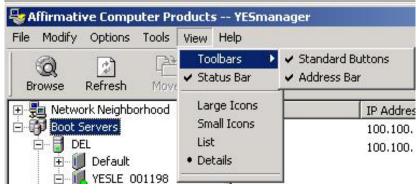

View Menu

Toolbars.

Standard Buttons. These are the buttons just below the Menu Bar. When there is a check mark by **Standard Buttons**, the buttons are visible. Left-click on **Standard Buttons** to toggle visibility. Address Bar. This bar is just to the right of the buttons, or below them. You can drag the left end of this bar to change its size. When there is a check mark by **Address Bar**, the bar is visible. Left-click on **Address Bar** to toggle visibility.

Status Bar. This bar is at the bottom of the screen. When a terminal or session is highlighted, this bar will give you a convenient look at IP address, MAC address, and firmware version. When there is a check mark by **Status Bar**, the bar is visible. Left-click on **Status Bar** to toggle visibility. Large Icons/Small Icons/List/Details. These options control the appearance of items in the right pane. Only one of these four view options can be active, as marked by a dot to the left of the name, at a time. Click on the option of choice to invoke it. **List** and **Details** automatically invoke small icons.

## Help

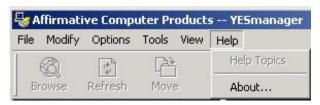

Help Menu

There is no on-line help at this time. Click on **About** to get information about YES*manager* software.

## **Button Bar**

The Button Bar provides one-click access to several common options.

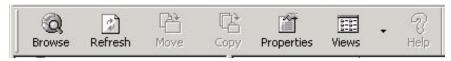

**Button Bar** 

- Browse. This button is only applicable for groups or for Network Neighborhood. It checks the active/inactive status of all identified terminals in the highlighted entity and all entities that are below it on the tree.
  - Groups. In addition to checking status, it browses all specified group IP ranges and subnets for any new terminals.
  - Network Neighborhood. It browses all specified group IP ranges and sub-nets for any new terminals. It will also browse the local subnet and any specified IP ranges for Network Neighborhood itself if the appropriate boxes are checked in Options|Browse from the Menu bar (see Configuration|Network Neighborhood|Browse Options).
- Refresh. This button is applicable for all entities. It checks the active/inactive status of all identified terminals in the highlighted entity and all entities that are below it on the tree. For Network Neighborhood only, **Refresh** will also browse the local subnet for any new terminals..
- Move. This button provides exactly the same function as <u>Move in the Modify menu</u>. Copy/Help. These buttons are not activated at this time.
- Properties. This button brings up the properties window for the highlighted entity, just like selecting **Properties** from the right-click menu. You can view and change the properties from these windows.
- Views. This button brings up the Large Icons/Small Icons/List/Details portion of the Views menu. These options control the appearance of items in the right pane. Only one of these four view options can be active, as marked by a dot to the left of the name, at a time. Click on the option of choice to invoke it. **List** and **Details** automatically invoke small icons.

# **Status Bar**

The Status bar is located at the bottom of the YES*manager* window. Its visibility is controlled from the Views menu. This bar only offers usable information if a terminal is highlighted in the left pane.

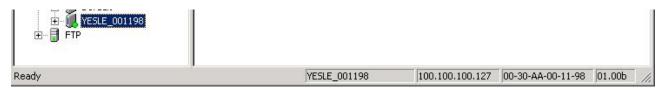

Status Bar

This bar offers four items of terminal information: name, IP address, MAC address, and firmware revision level.

Return to <u>Table of Contents</u>.

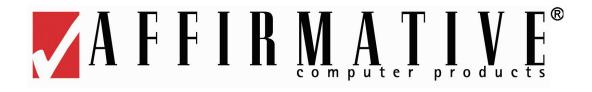

# **Support**

Affirmative Computer Products offers Technical Support services for all the Affirmative products. You can access Affirmative Technical Support in one of the following ways:

- via Phone
  - 0 480-946-1444
  - 0 888-353-5250
- via Fax
  - 0 480-946-9250
- via E-mail
  - o <u>support@affirmative.net</u>